## **Quick Pick & Predictive Picking**

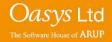

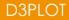

- Quick Pick allows for a range of operations to be allowed through the use of screen picking with the mouse.
- The function has two dropdowns to make selections from, both of which are located at the top, centre of the graphics areas.

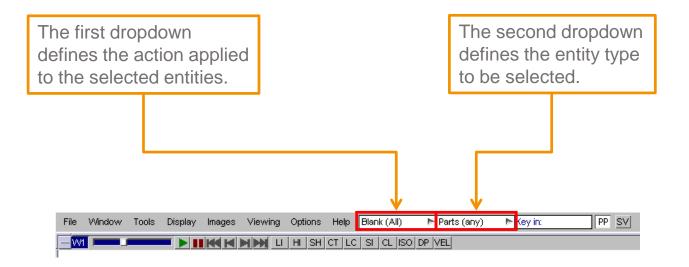

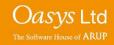

- Left Click Applies the action to the entity.
- **Middle Click** Undoes the last application of quick pick.
- **Right Click** Opens a popup panel giving further quick pick actions.
- Selecting multiple entities To select multiple entities it is possible to left/right click and drag a box over an area to apply the action to all entities of the selected type within the box.

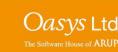

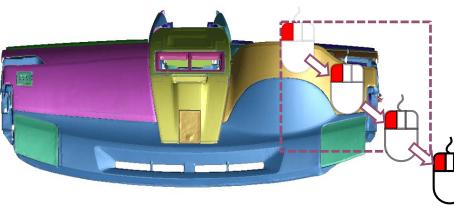

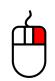

#### **Actions Available for Selected Entities**

- **Blank** Blanks the selected items.
- Unblank Unblanks the selected items.
- **Only** Blanks everything except the selected items.
- Information Provides a list of the item's properties.
- Edit Maps the editing panel for the selected part in PRIMER.
- Part Table Maps the part table for the selected part in PRIMER.
- Mass Props Maps the mass properties panel for the selected part in PRIMER.
- **Part->Cont** Maps the contact viewer panel for the selected part in PRIMER.
- Colour Sets the colour of the selected items to the one set in the pop up menu.
- **Transparency** Sets the transparency of the selected items, to the value set in the pop up menu.

Note: For the actions that are associated with PRIMER, the model will need to be open in a linked PRIMER session. If this has not yet been done, the user will first be prompted to start the PRIMER link, and may need to reselect the action.

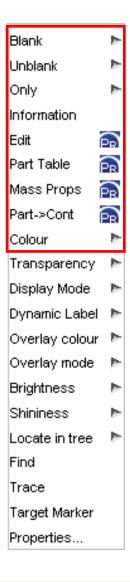

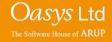

D3PLOT

#### **Actions Available for Selected Entities**

- **Display mode** Select the display mode for each individual part (e.g. wireframe).
- **Dynamic Label** Set which labels to display for the selected part(s).
- **Overlay colour** Set the colour for the selected part and/or overlay to the one set in the pop up menu.
- **Overlay mode** Choose the overlay mode for the selected part.
- **Brightness** Set the brightness for the selected part to the value set in the pop up menu.
- Shininess Set the shininess for the selected part to the value set in the pop up menu.
- Locate in Tree Highlights the selected parts in the part tree.
- Find Invoke find feature for the selected entity.
- **Trace** Adds trace lines to the selected node(s).
- Target marker Allows target markers to be added to the model.
- Properties Displays the properties panel within D3PLOT.

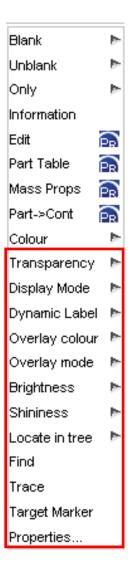

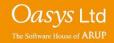

D3PLOT

#### **Predictive Picking Function**

• Predictive Picking - D3Plot highlights and labels the entity that would be picked, if the user were to left-click onto the entity with the mouse.

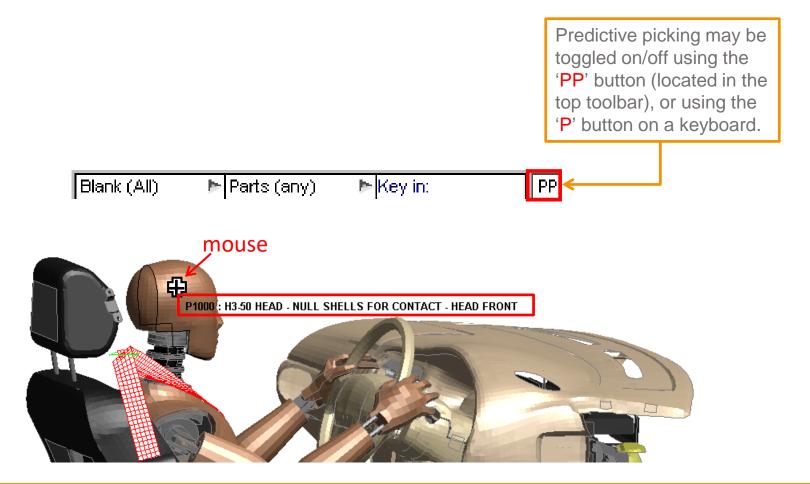

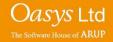

#### **Predictive Picking Function**

• The same Predictive Picking sketch/labelling occurs when the user hovers over an entity in an Selection Menu with the mouse.

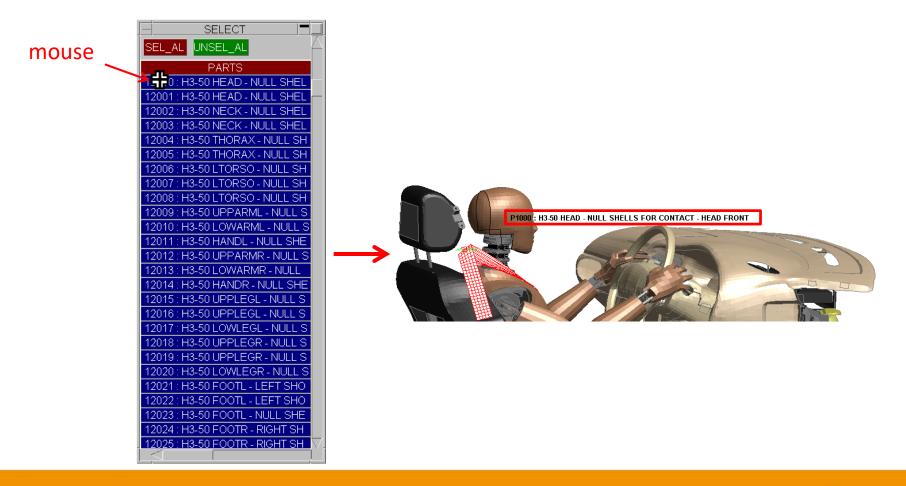

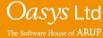

### **Predictive Picking Function**

• When a screen-pick is ambiguous, D3PLOT highlights the closest entity (default selection) in blue. Hovering over an entity in the ambiguous menu causes that entity to be sketched.

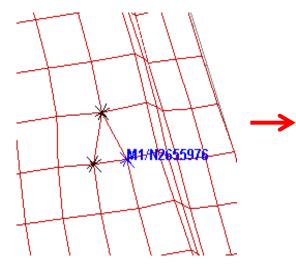

| — Choose From 🗖       |          |  |  |
|-----------------------|----------|--|--|
| Reject                | Abort    |  |  |
| All                   | Help     |  |  |
| Label                 | Dont ask |  |  |
| Duplicate NODEs       |          |  |  |
| M1/N2655976 (Nearest) |          |  |  |
| M1/N2655928           |          |  |  |
| M1/N2655974 🎢         |          |  |  |
|                       |          |  |  |
| mouse                 |          |  |  |

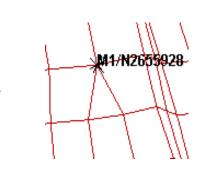

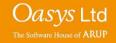

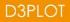

# ARUP

www.arup.com/dyna

#### For more information please contact the following:

| UK:                   | China:                 | India:                      |
|-----------------------|------------------------|-----------------------------|
| The Arup Campus       | Arup                   | Arup                        |
| Blythe Valley Park    | 39F/41F                | Ananth Info Park            |
| Solihull              | Huaihai Plaza          | HiTec City                  |
| B90 8AE               | 1045 Huaihai Road (M)  | Madhapur Phase-II           |
| United Kingdom        | Xuhui District         | Hyderabad 500081, Telangana |
|                       | Shanghai 200031        | India                       |
|                       | China                  |                             |
|                       |                        |                             |
| T +44 121 213 3399    | T +86 21 3118 8875     | T +91 40 44369797 / 98      |
| dyna.support@arup.com | china.support@arup.com | india.support@arup.com      |

or contact your local Oasys Ltd. distributor.

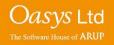

**D3PLOT**